# User guide Simple guide to cointopay.com

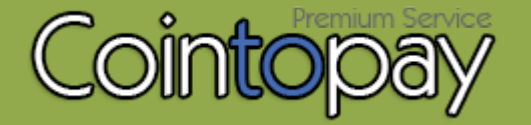

# Sign up

Sign up for a Cointopay account by clicking on the Sign up link in the main menu. This will allow you to fill in the sign up form.

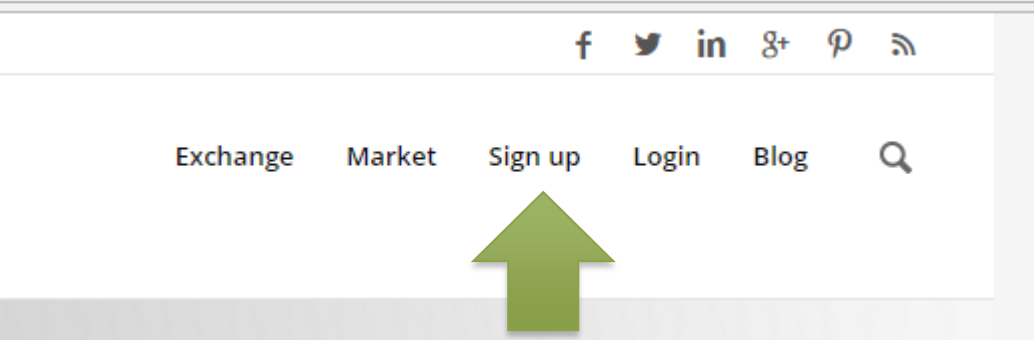

**1.** Click with your mouse on the sign up link

**2.** Enter the following information:

Wallet name: that is what everybody will see that will make a payment to you.

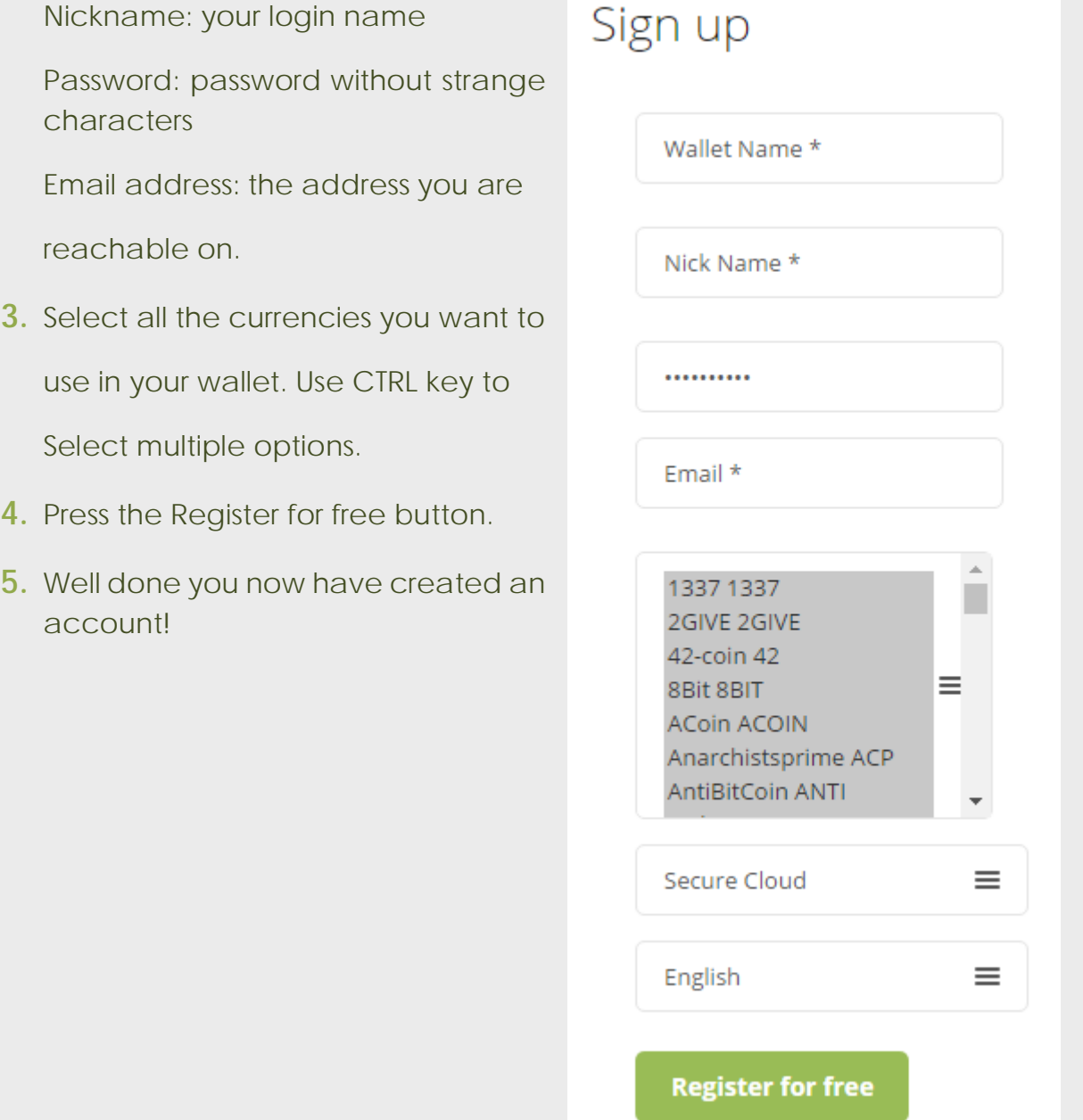

### How to create a wallet address

Your wallet address is an address that anyone can send amounts of currency to. They belong to that specific currency and are available for 5 hours. After that just create a new one.

Try it:

**1.** Click on the wallet link in the menu

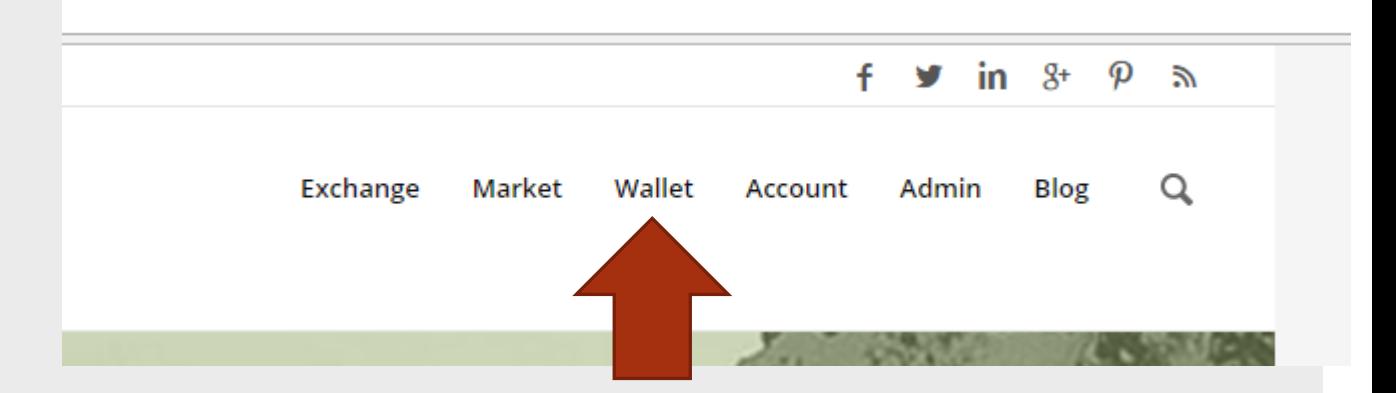

**2.** Type and search the currency you want to use in the search box. You may click on your preferred coin icon to go to the wallet options for the currency you have selected.

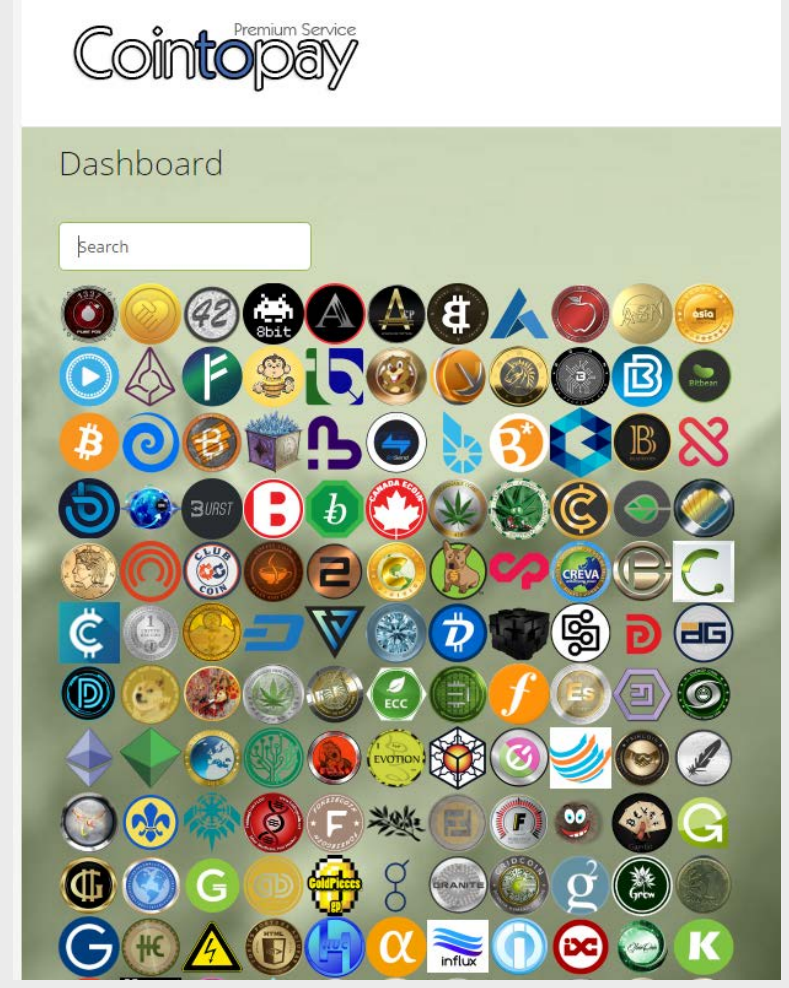

*3.* You are now located in the wallet **transactions tab**. *You can search information using the search box like customer reference information, specific amounts, search by status or date (e.g. 2017-04)*

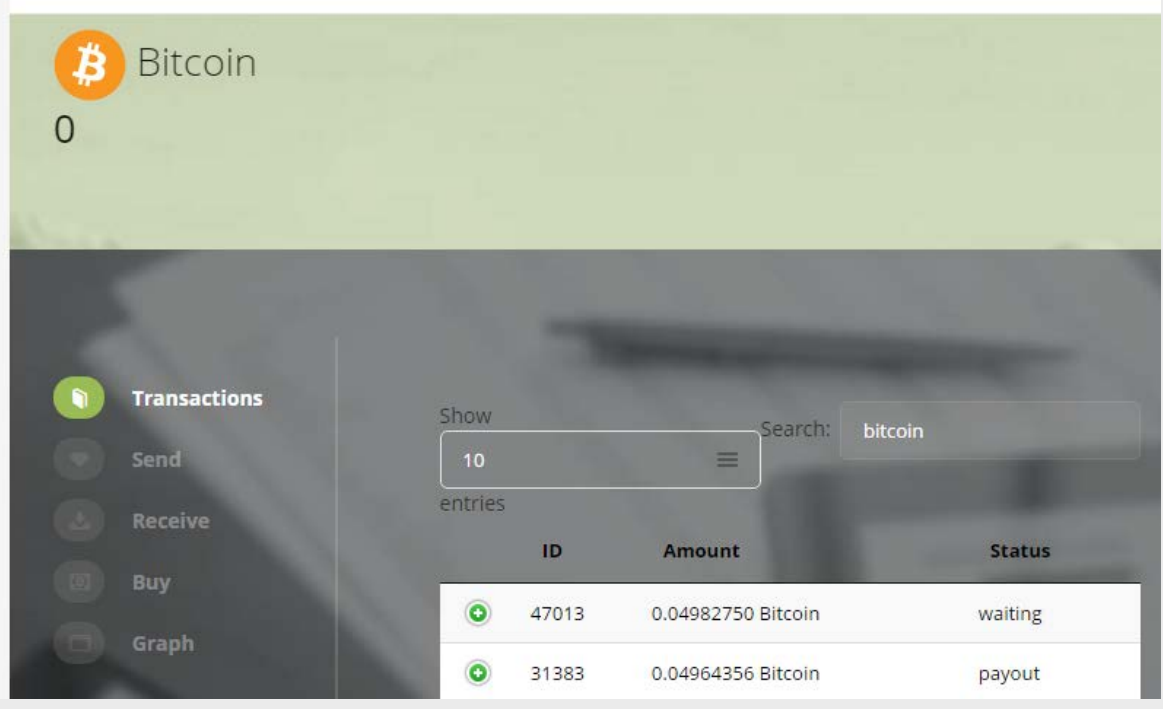

#### *4. The receive tab to receive payments*

*Enter your reference information and input amount. You will see a wallet address a link to the invoice and a QR code for somebody to scan.*

*Optionally you may use the send by mail feature (Receive + Mail) or the scheduler functionality (Receive + Scheduled)*

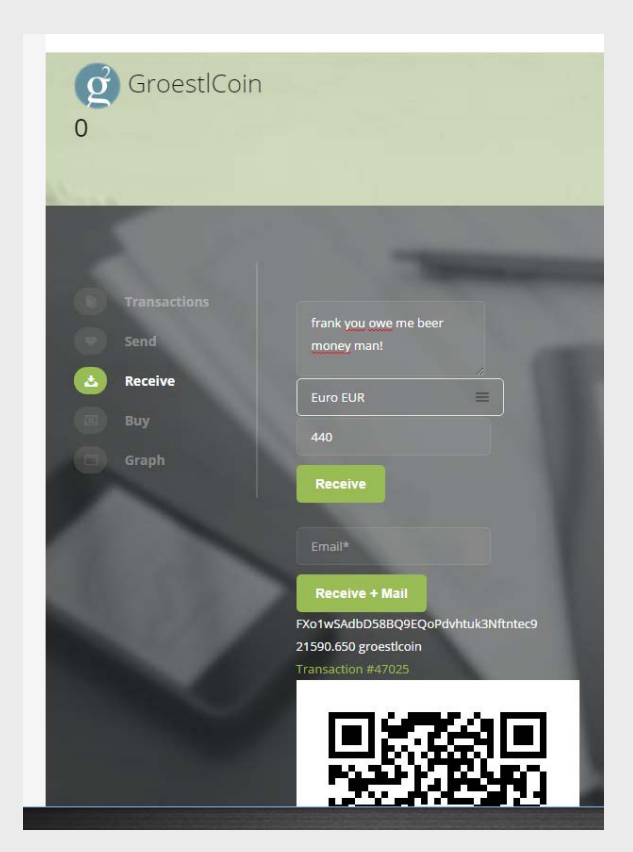

- *5. The Send tab is available to send information. You need to enter the amount you want to send and the address you want to send to. Optionally you may also use the QR Code reader link and scan the QR code to send money there.*
- *6. The buy tab is to buy currency, you may transfer to our IBAN bank account or we accept the options provided by Payeer.*
- *7. The graph is available to see the value move compared to the fiat currencies*

# We hope you enjoyed this simple guide!